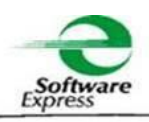

#### **Data: 03 de Março de 2016**

# **Referência: Circular n◦ 03 – Atualização do Vencimento do SiTef 2016**

### **Atualização do Vencimento do SiTef 2016**

Prezados Senhores (as),

Em virtude da aproximação da data de vencimento do SiTef em **31/03/2016**, estamos disponibilizando um acesso ao nosso *site* para *download* da aplicação necessária para atualizar o vencimento para **31/03/2017**. A partir de 01/03/2016 a seguinte mensagem estará sendo exibida na máquina onde se encontra instalado o SiTef:

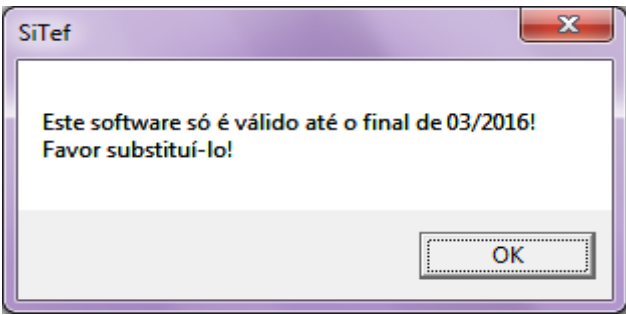

Além da atualização do vencimento do SiTef, o programa também irá realizar a atualização do aplicativo **Drvcom.exe.**

Além disso, coletará algumas informações do servidor SiTef tais como configuração, versões dos programas e licença em uso. Após obter estes dados, a aplicação, quando possível, irá transmiti-las para nós utilizando uma conexão segura HTTPS. Caso o servidor tenha restrição no uso desta conexão, será solicitado ao operador que envie o arquivo "\SiTef\etc\2016.zzz" para o e\_mail [atualizacao2016@softwareexpress.com.br.](mailto:atualizacao2016@softwareexpress.com.br)

Esse programa atualiza versões de SiTef cujo vencimento ocorre em 31/03/2016. Se o seu servidor estiver com uma licença vencida, a data não será alterada e será apresentada a seguinte tela ao operador:

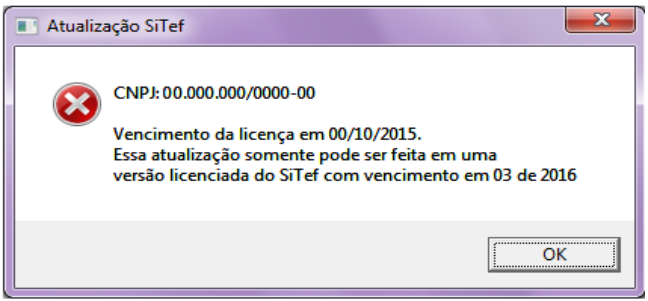

Poderá ocorrer também que o CNPJ cadastrado no servidor não seja reconhecido pela aplicação, ou que a licença instalada seja temporária. Neste caso a atualização também não será realizada e será apresentada uma das telas a seguir:

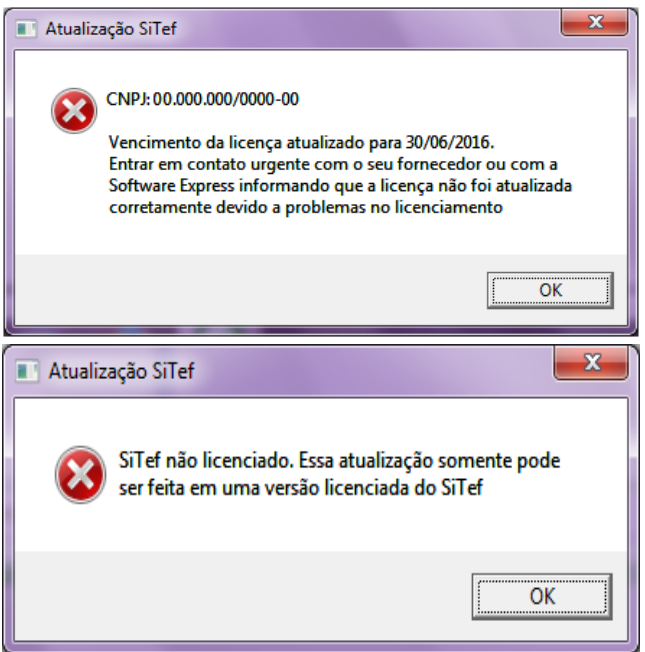

Neste caso favor nos contatar através do telefone (11) 3170-5354 ou pelo e\_mail [comercial@softwareexpress.com.br,](mailto:comercial@softwareexpress.com.br) tendo em mãos o CNPJ, razão social e o vencimento da licença instalada.

# **Procedimentos para a Atualização**

1. Obter o aplicativo de atualização através do link:

<https://www.softwareexpress.com.br/distri/aplicativos/atu2016/vencimento.zip>

**Observação: Atenção ao digitar o endereço observe letras maiúsculas e minúsculas.**

2. Descompactar o arquivo no servidor onde o SiTef estiver instalado.

3. Para realização do processo de atualização **é necessário desativar o serviço do SiTef**.

4. Executar o programa "**AtualizaVencimento.exe**". A tela apresentada é a seguinte:

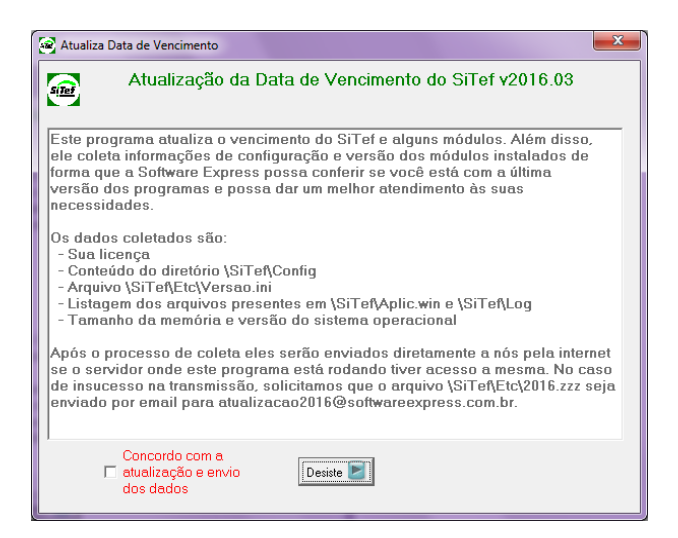

5. Para que a atualização seja executada, é necessário marcar a opção "*Concordo com a atualização e envio dos dados*".

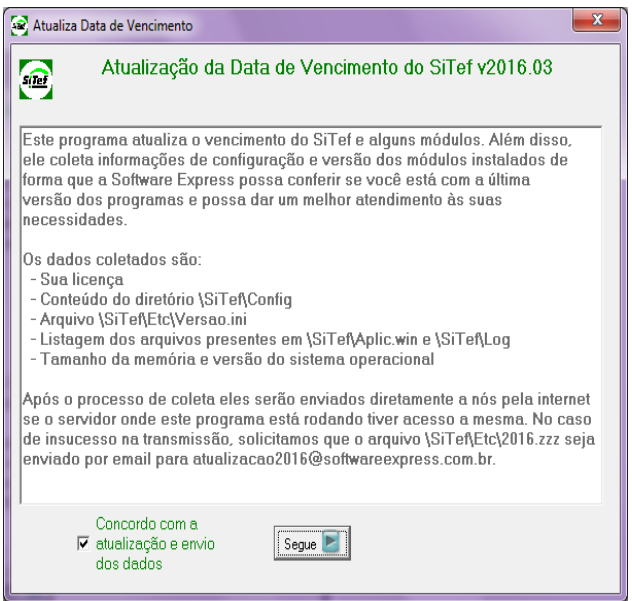

6. Clicar no botão "*Segue*". Se a atualização for realizada com sucesso será exibida a tela abaixo.

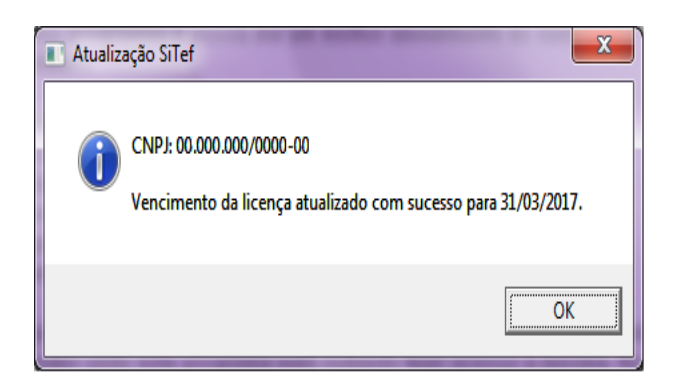

7. Após a atualização, os dados do servidor serão coletados e enviados para a Software Express. Caso a transmissão seja realizada com sucesso, a tela a ser apresentada será:

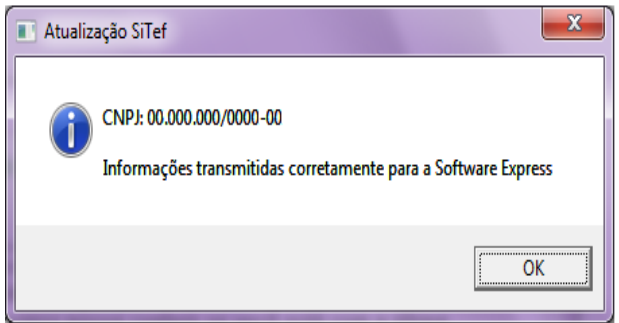

8. Caso a transmissão não tenha sucesso, será informado ao operador que a mesma não foi realizada solicitando ainda que o arquivo "\SiTef\Etc\2016.zzz" seja enviado para o e\_mail [atualizacao2016@softwareexpress.com.br.](mailto:atualizacao2016@softwareexpress.com.br)

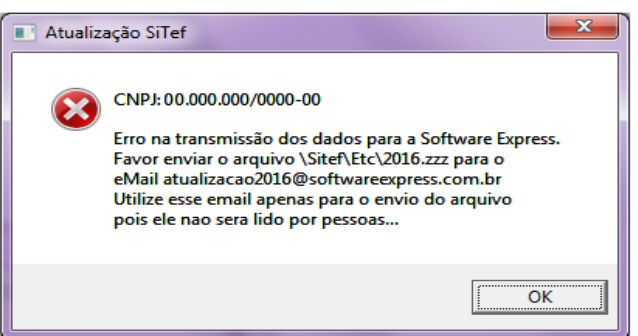

9. No término do processo será apresentado o botão "*Encerra*".

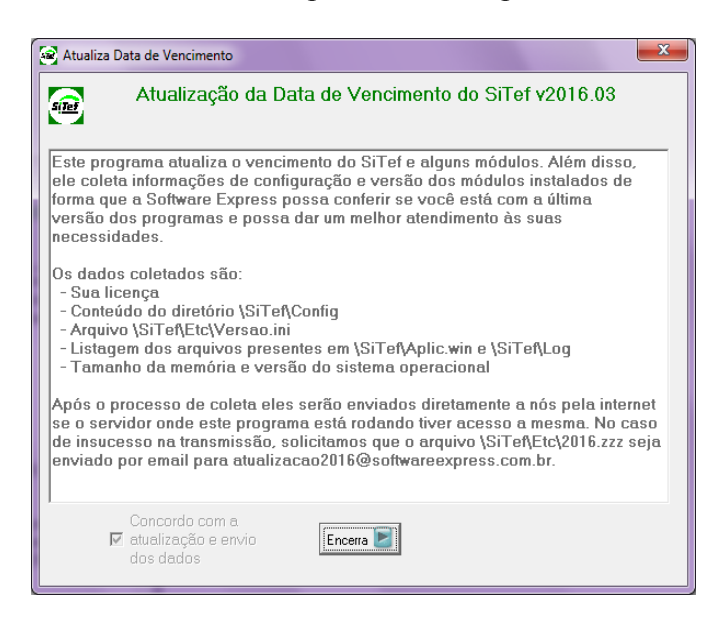

Lembramos que a partir de **01/03/2016**, as versões do SiTef apresentam a seguinte mensagem de alerta, indicando a necessidade da atualização: "*Este software só é válido até o final de 03/2016. Favor substituí-lo!".*

### **Procedimentos de Validação**

1. No Iniciar do Windows, selecione "Todos os Programas", "SiTef – Menu Principal", "Licenciamento do SiTef"

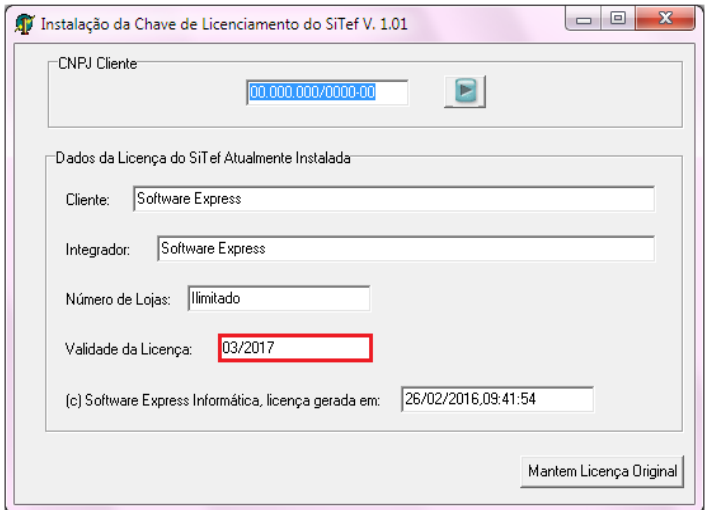

2. Observe que o campo "*Validade da Licença*" foi alterado.

Caso ocorra algum problema no recebimento da versão ou no procedimento de atualização, por favor, entrar em contato com o Suporte Técnico através do telefone [\(11\) 3170-5353o](tel:%2811%29%203170-5353)u por e-mail: [suporte@softwareexpress.com.br](mailto:suporte@softwareexpress.com.br)

Colocamo-nos á disposição para quaisquer esclarecimentos.

*SUPORTE TÉCNICO SOFTWARE EXPRESS INFORMÁTICA LTDA [\(11\) 3170-5353](tel:%2811%29%203170-5353)*